**On the eLicensing Website screen, <https://www.elicense.ct.gov/> - click on "ONLINE SERVICES" in the top right corner**

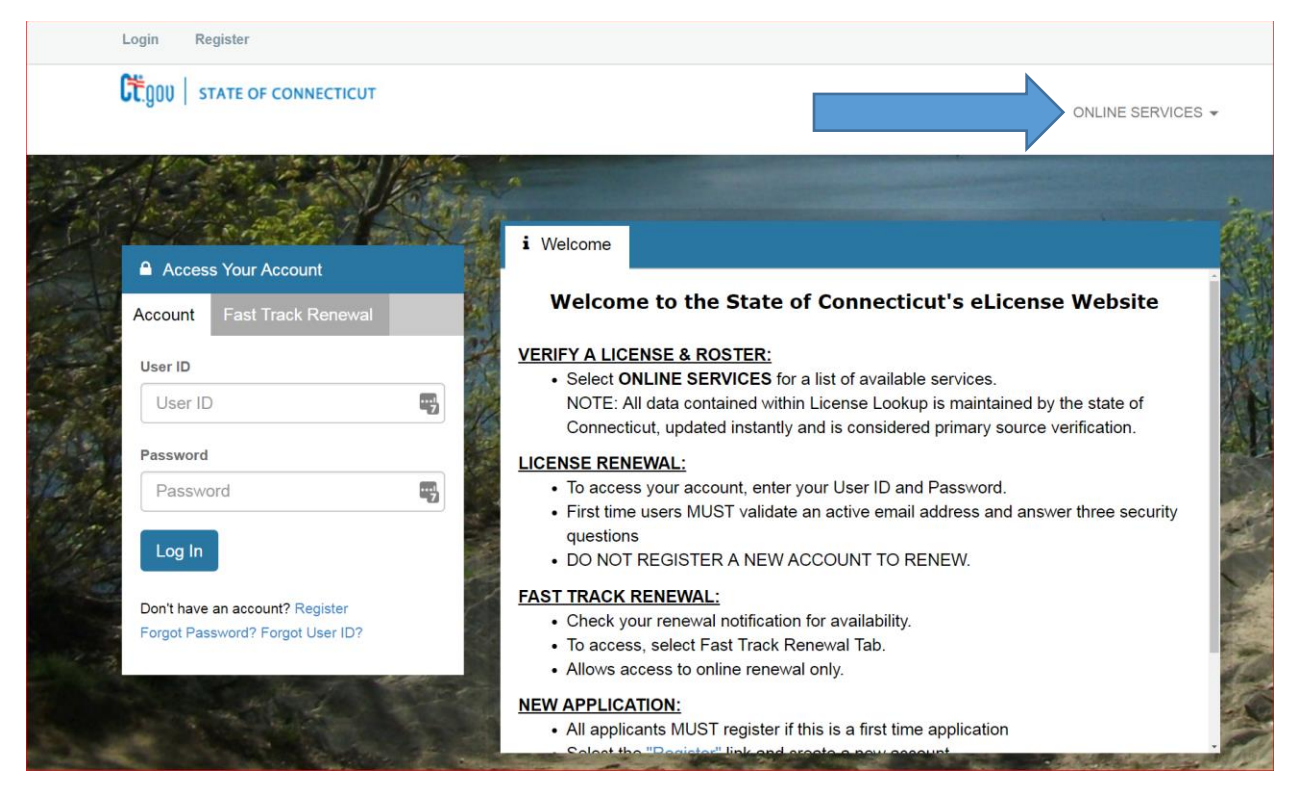

## **Select "Generate Roster"**

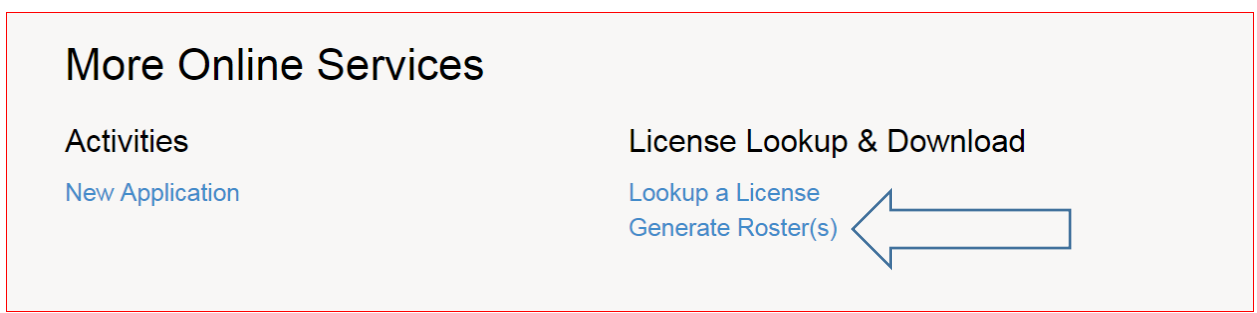

**Select "Emergency Medical Services"**

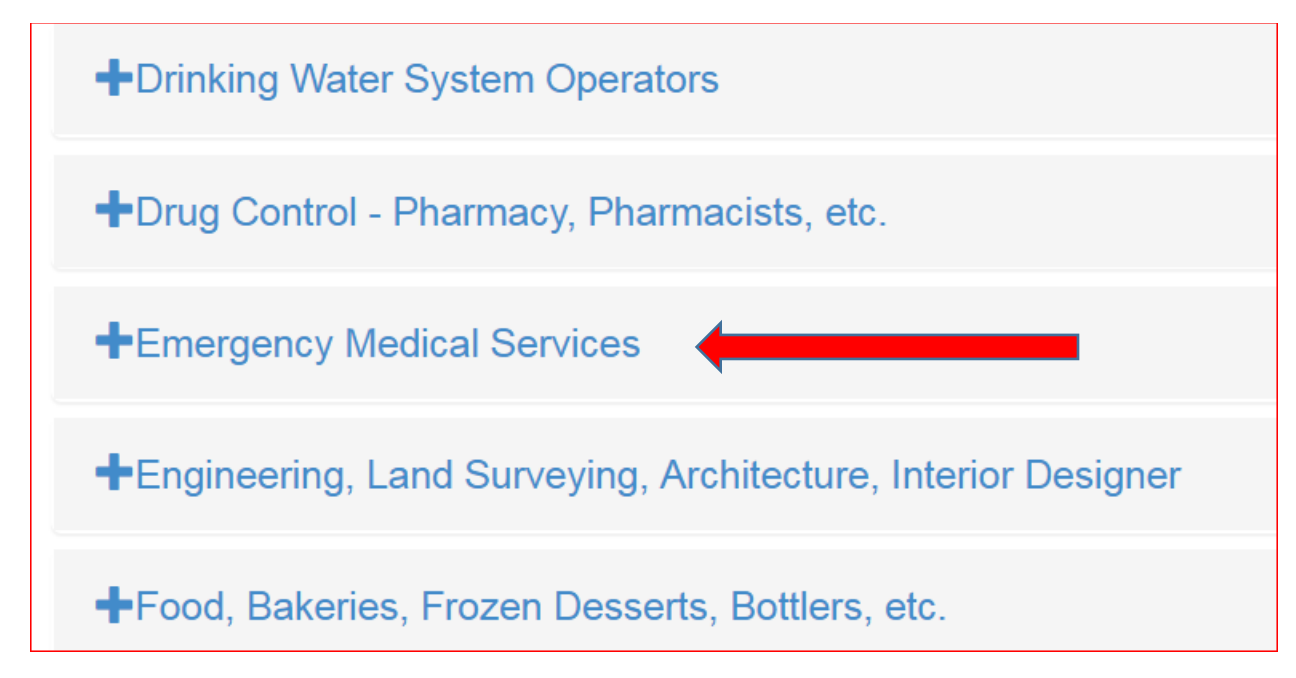

## **Select the Categories you need, you can select 1 or all of them**

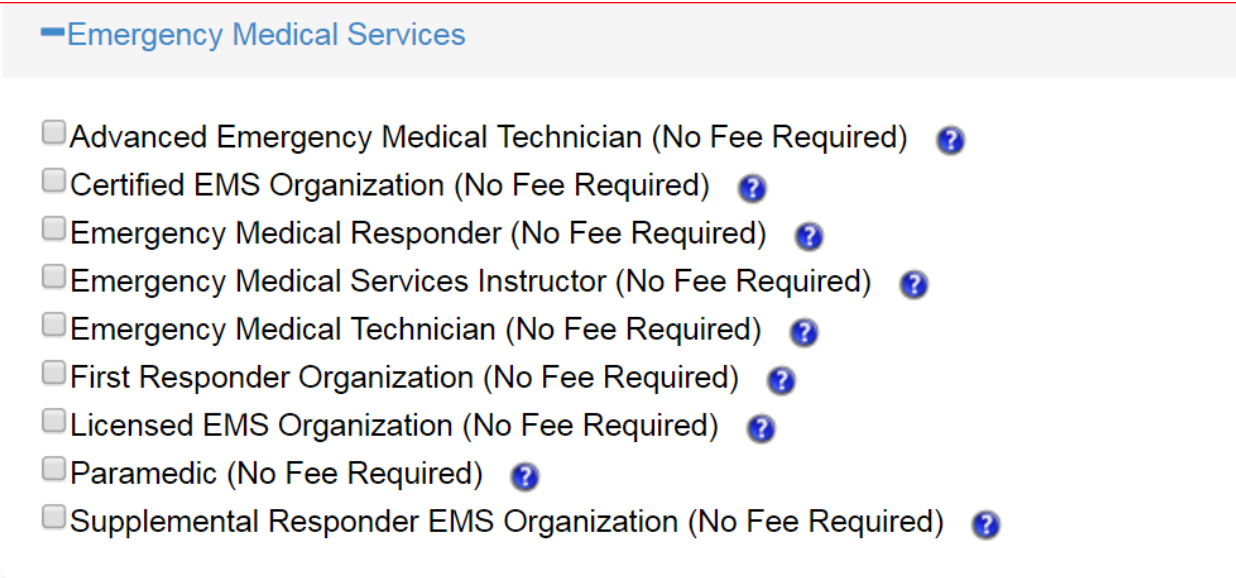

**Once selected you will see the boxes checked:**

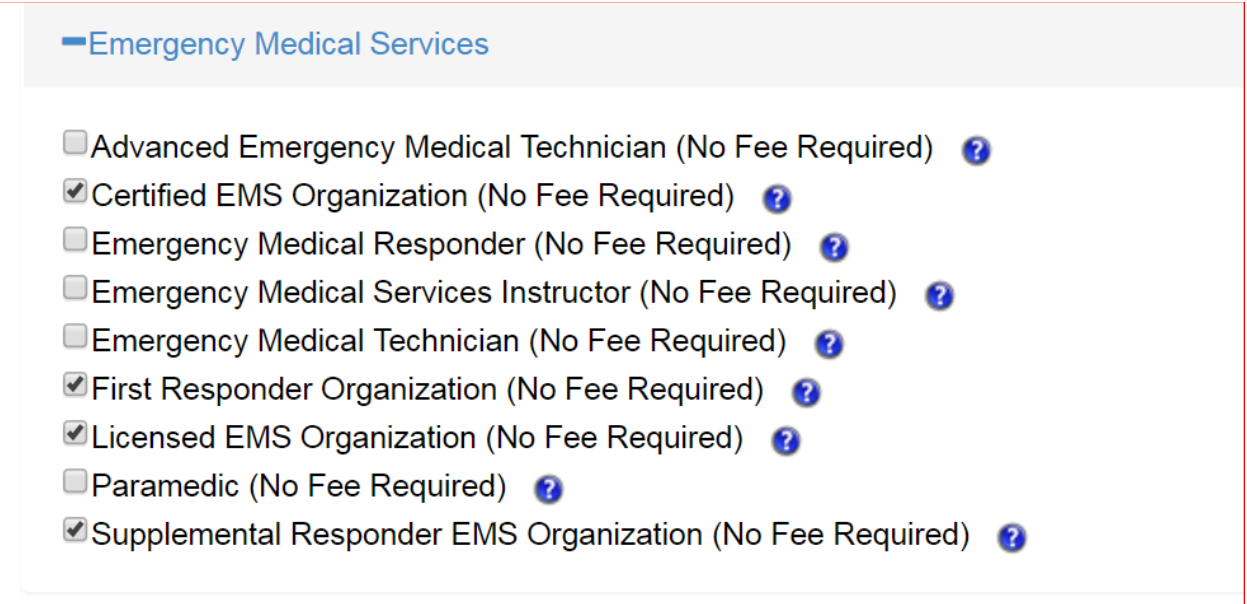

## **Proceed to the bottom of the page, select the Continue Button:**

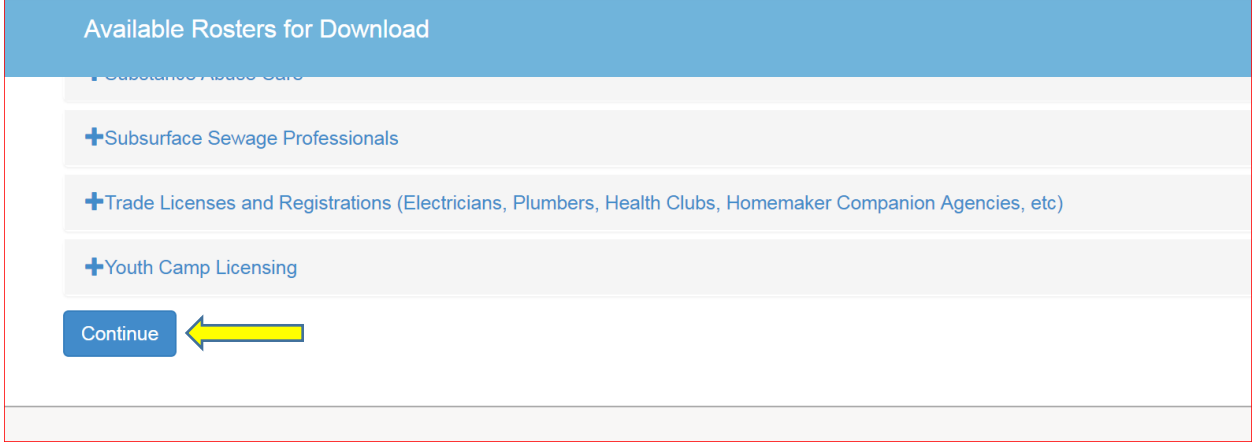

**This screen will appear and allow you to choose your formant for download:**

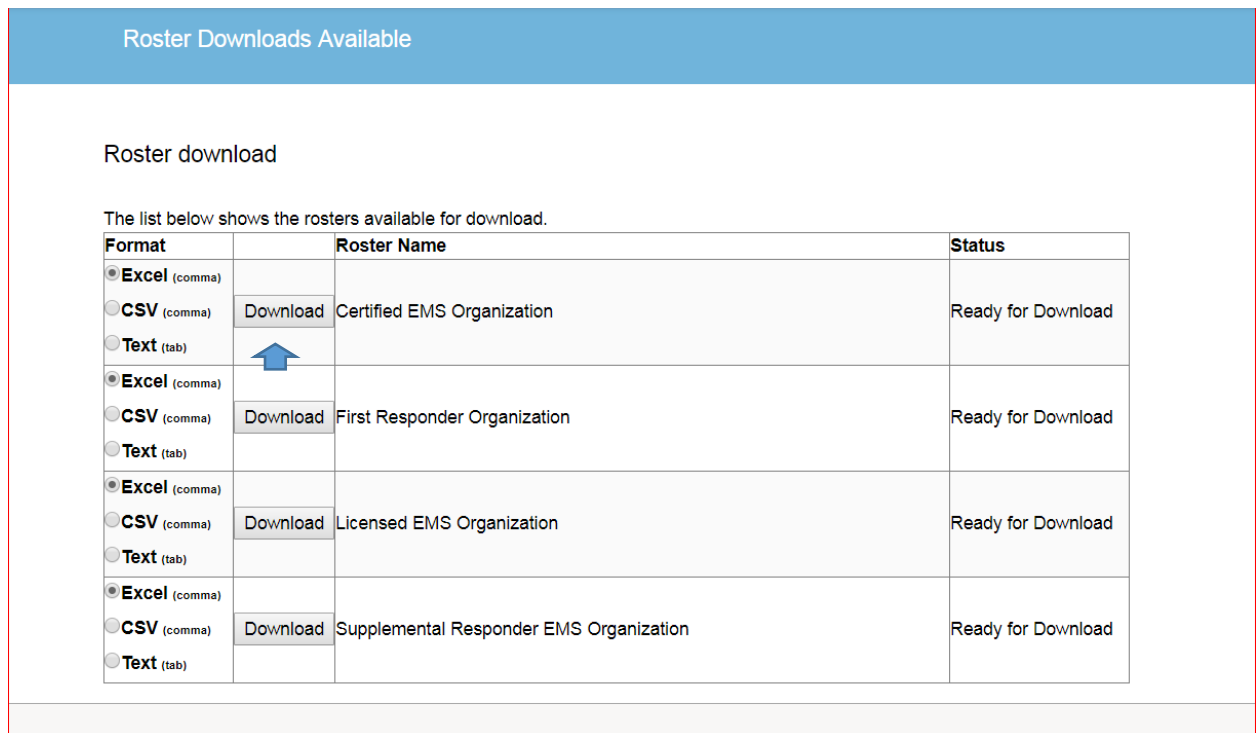

**Click download for each roster you wish to obtain, a new window will open with your download, click on the download, and if you chose excel a spreadsheet should open on your computer, you can then manipulate the information as you see fit**

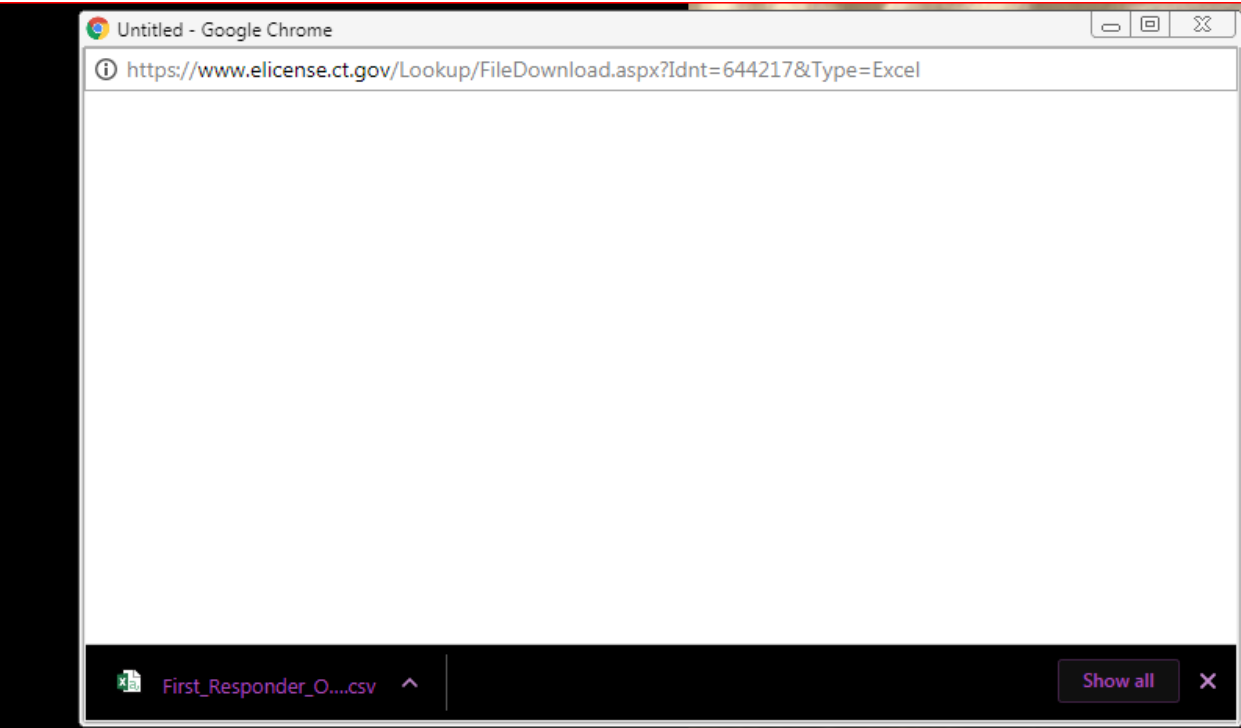

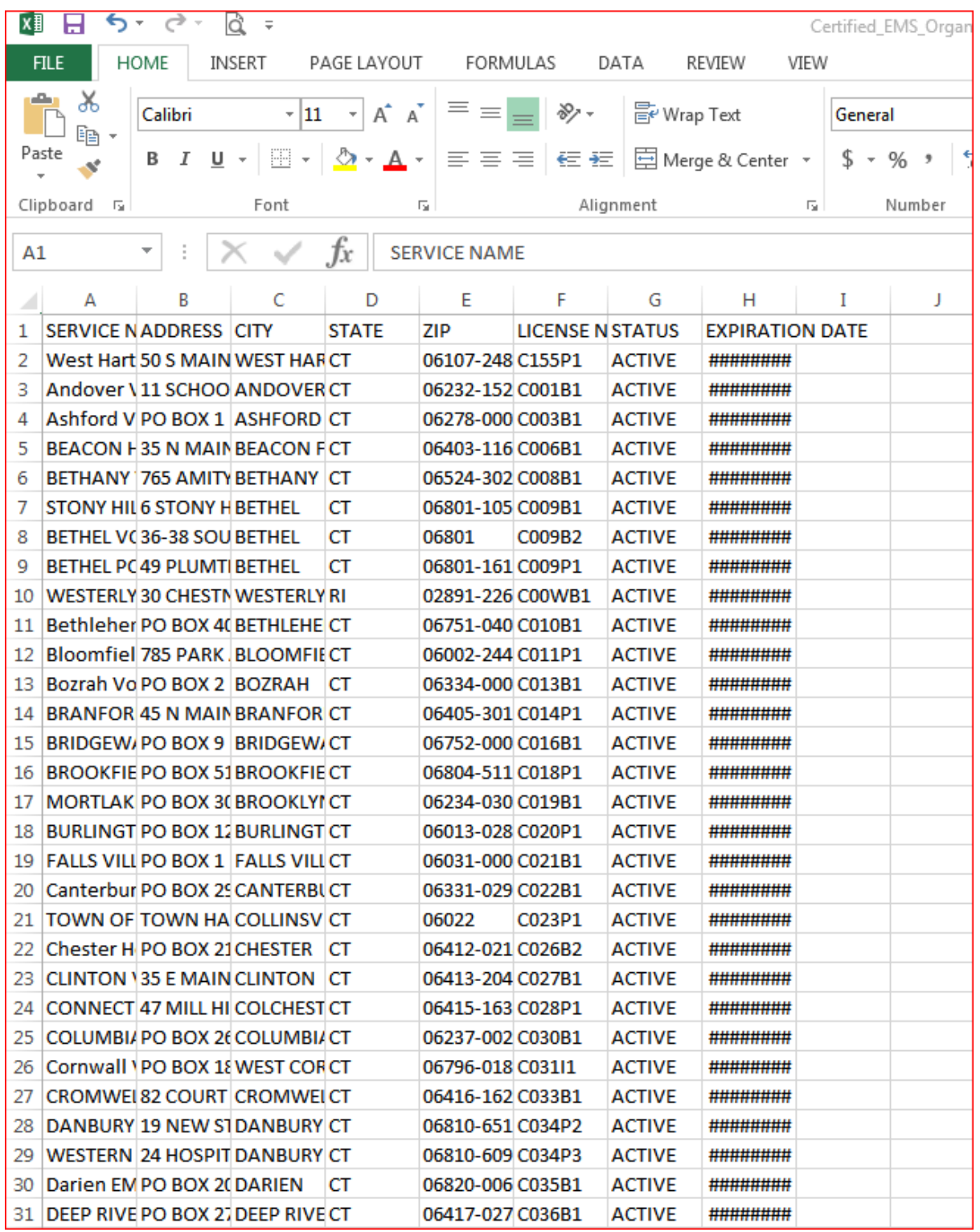